## **Part 1: Frontpage Slideshow - Overview**

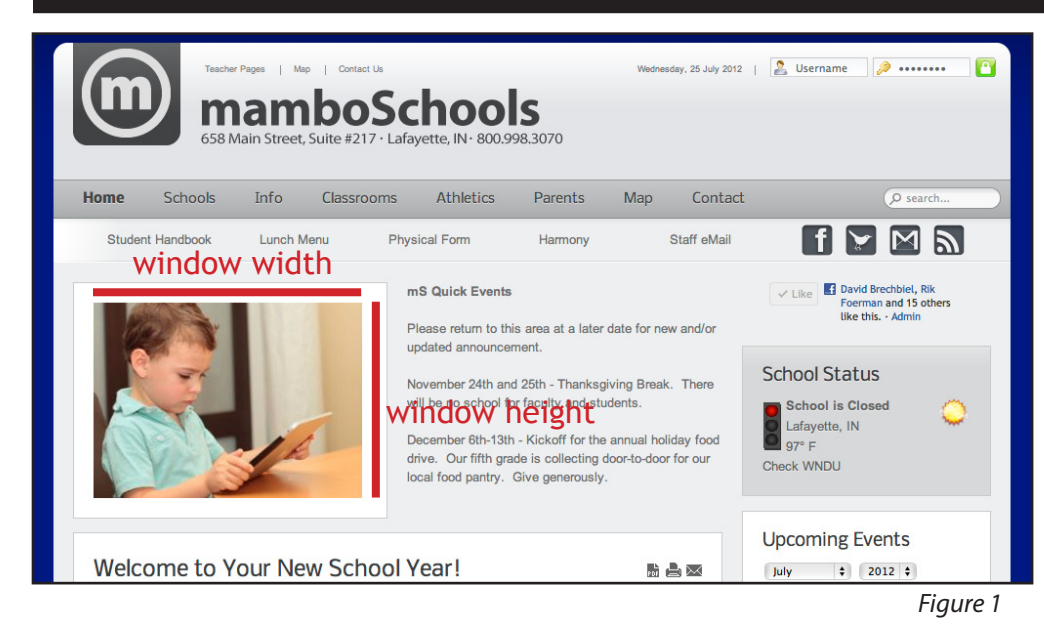

Overview: The Frontpage Slideshow allows web managers to display photographs or clipart images in a slideshow window. (See figure 1)

Each web site within a school district has a different slideshow window area. Your technology director or mamboSchools support can tell you the width and height dimensions of this window.

From the administrative side, images may be uploaded to the **Frontpage Slideshow.**

**Please Note: Your Frontpage Slideshow will automatically resize all images** *by the window width first and then remove the bottom part of the image to reach the correct window height.*

By option, you may wish to resize to the exact window dimensions before uploading. Use Paint, Gimp, or Online Tools to resize and crop.

## **Part 2: Frontpage Slideshow - Uploading a New Slide Image**

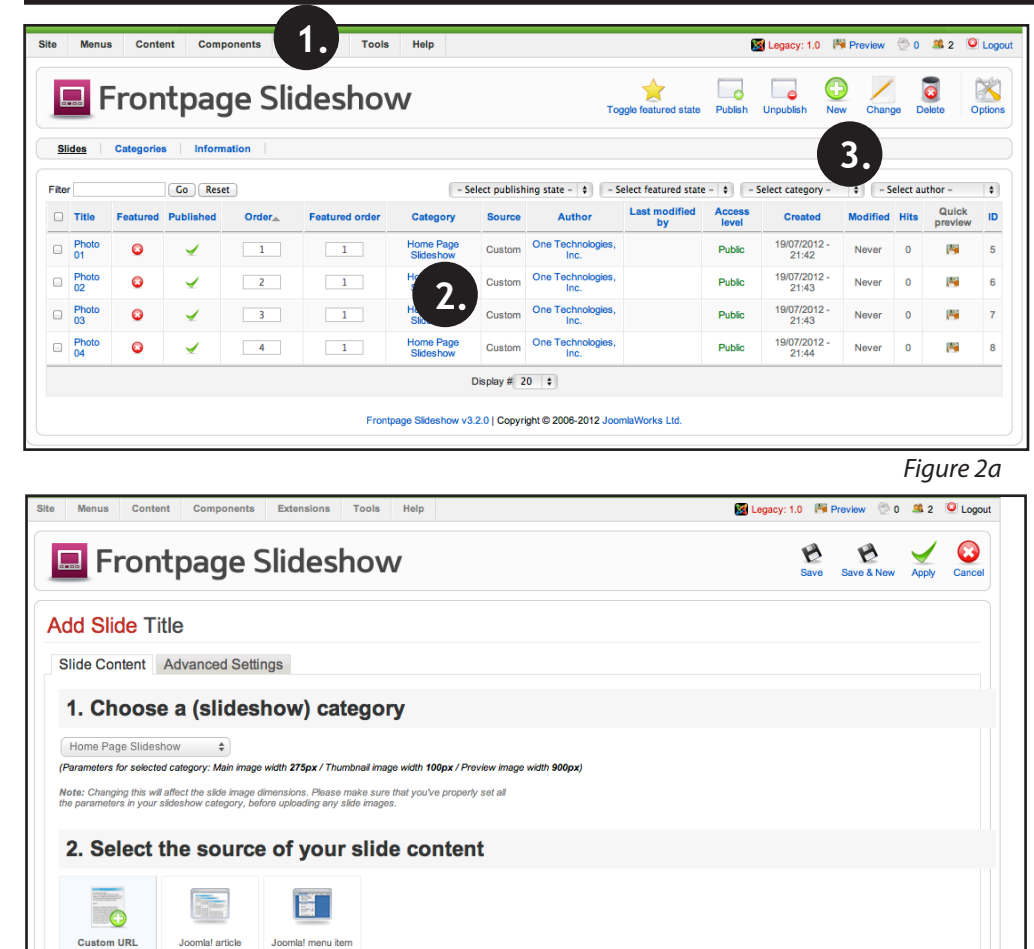

**4.**

 $\sim$  Format

3. Edit your slide content

**B**  $I$  **U** ABC  $\equiv$   $\equiv$   $\equiv$   $\equiv$   $\vert$  Styles

Title Featured Figure 2a: Slides may only be added from the administrative side of your school site. Please login to the administrative side.

- 1. Select the Components menu > Frontpage Slideshow (menu not shown)
- 2. A list of current images will appear. Note that each image in this list has been published and active on the public side of your site. Also note, the quick preview column. You can click the preview icon within this column to quickly review current images.
- 3. Click "New" button in upper right.

Figure 2b: After requesting to upload a new slide, the "Add Slide" area appears. You are required to only do three tasks.

- *a. Title the slide*
- *b. Upload the slide*
- *c. Save the slide*
- 4. Click into the 'Title' area and give your slide a title. By default, a slide's title is not shown to the public. In this example, the title serves as a reminder when viewing the slide list.

## Part 2: Frontpage Slideshow - Uploading a New Slide Image (cont.)

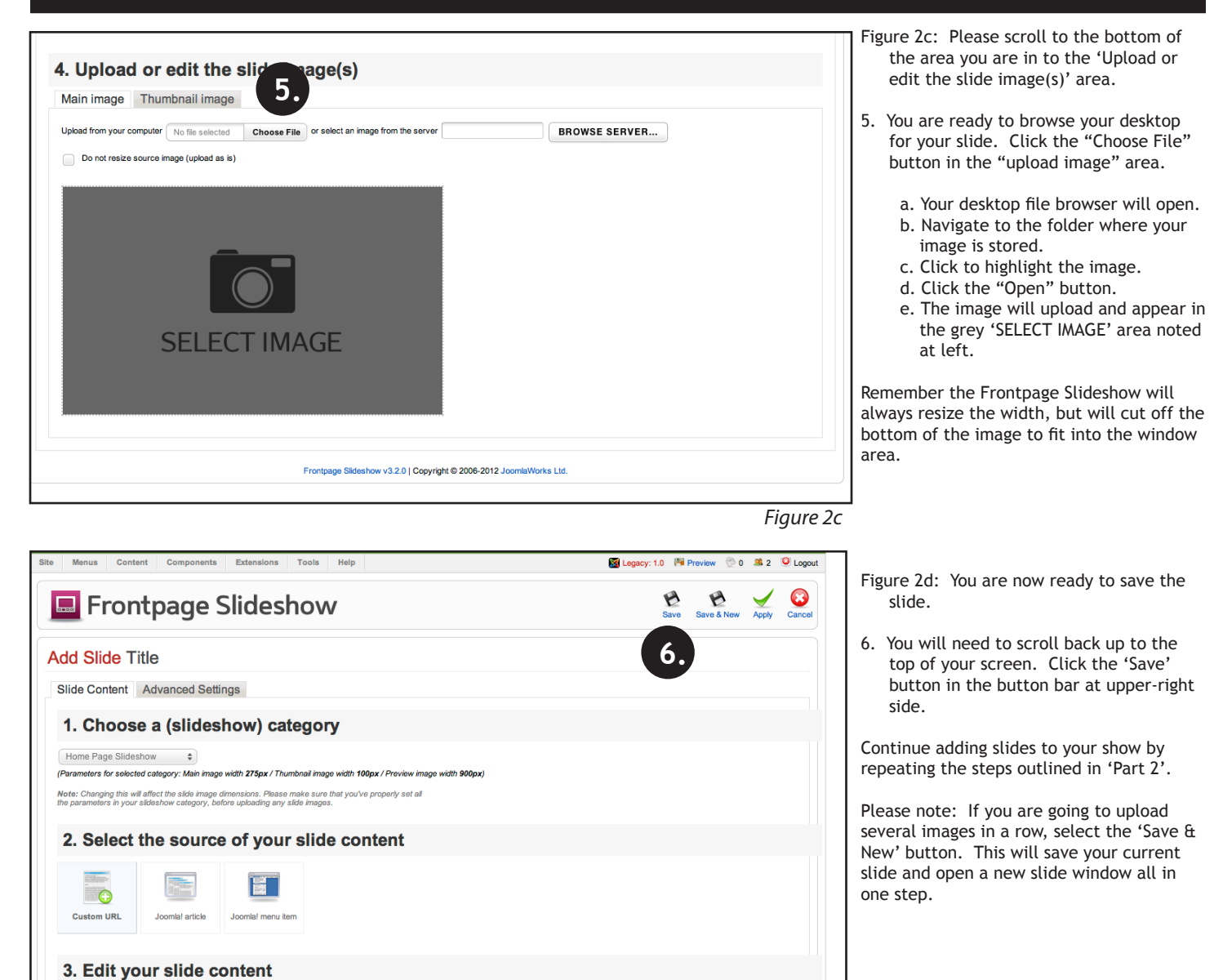

*Figure 2d*

## **Part 3: Frontpage Slideshow - Deleting Slides**

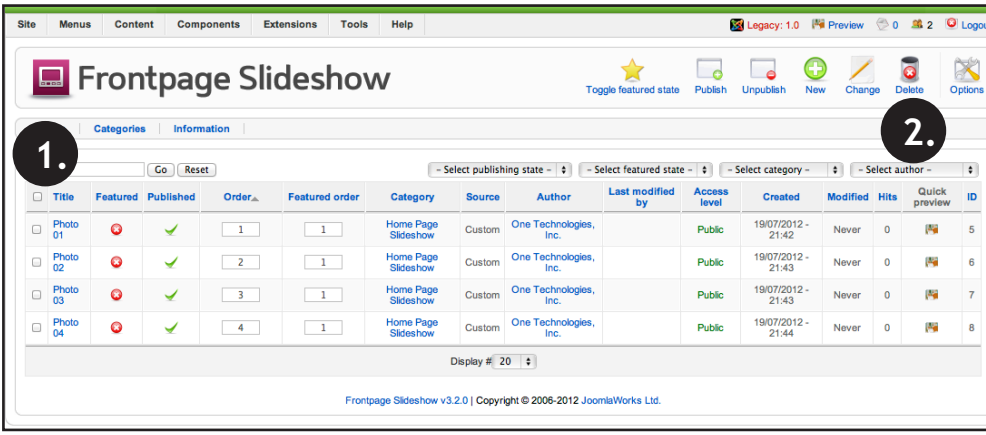

Figure 3: You may want to unpublish or delete slides.

To unpublish a slide, but keep it in the slide list, simply click the green checkmark to the right of the slide title (in the published column). The check will turn to a red X and will not be active in your slideshow.

To delete a slide:

- 1. Locate the column to the left of the title. Click to checkmark a slide (or many slides).
- 2. Click the 'Delete' button in the button bar at upper-right. You can not undo this action, so be careful.

*Figure 3*